## **Nové funkce stroje PR-650 verze 2 CS**

Verze 2 nově obsahuje následující nové funkce. Před použitím stroje si pečlivě přečtěte tuto příručku a uživatelskou příručku dodanou se strojem PR-650 (která obsahuje popis verze 1).

- **Byla přidána funkce Link (Propojení). [\(s. 1](#page-0-0))** Tato funkce umožňuje přenos vzorů vyšívání upravených v programu pro editaci vzorů vyšívání obsahujícím funkci Link (Propojení), jako je program PE-DESIGN NEXT nebo novější, z počítače do více vyšívacích strojů. Přesné specifikace strojů s ohledem na funkci propojení získáte u svého autorizovaného prodejce.
- **Čísla nití v zobrazeném vzoru ze souboru .pes, která byla importována do vyšívacího stroje, lze zobrazit jako čísla nití pro výrobce zadaná ve stroji. ([s. 6\)](#page-5-0)**
- **Na obrazovce vyšívání lze zobrazit dobu do zastavení vyšívacího stroje. ([s. 7\)](#page-6-0)**
- **Bylo-li použito přechodné nastavení lišty jehly, zobrazí se na obrazovce vyšívání ikona ( ) označující vybranou lištu jehly. [\(s. 7](#page-6-1))**
- Do několika typů písem byly doplněny další znaky ( $|{\bf A}\text{Å}|$ ). [\(s. 8](#page-7-0))

## **Přenos vzorů vyšívání z počítače do stroje (funkce Link (Propojení))**

### <span id="page-0-0"></span>**Operace, které lze provést s funkcí Link (Propojení)**

#### ■ **Přenos mnoha vzorů vyšívání do připojených vyšívacích strojů**

Do vyšívacího stroje lze přenést až 100 vzorů vyšívání; stav vyšívání přenášených vzorů lze sledovat na monitoru počítače. Vyšívací stroj připojte k počítači pomocí přiloženého kabelu USB.

■ **Kontrola stavu vyšívacího stroje (tento model) z počítače** (Příklad s více stroji připojenými k počítači)

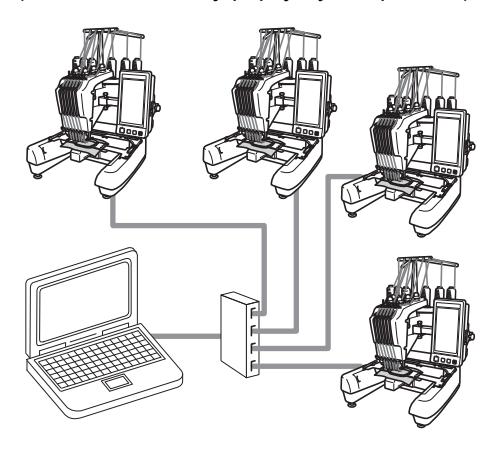

#### **Doplňkové informace**

● Větší počet vyšívacích strojů lze připojit k počítači pomocí běžně dostupného rozbočovače USB.

Doporučujeme použít rozbočovač USB s vlastním napájením. **Ne**používejte aktivní ani běžné prodlužovací kabely USB. Další informace o použití rozbočovače USB najdete v příslušné uživatelské příručce.

## **Vyšívání pomocí funkce Link (Propojení)**

Nejprve vytvořte pomocí programu pro editaci vzorů vzor vyšívání, který chcete odeslat do vyšívacího stroje.

## ≹<br><sup>क</sup>र्भ⊱ Poznámka

- Za využití funkce Link (Propojení) lze vyšívat pouze vzor ve formátu PES (.pes).
- Soubor odesílaný pomocí funkce Link (Propojení) nelze odeslat z počítače ve formátu .dst.
- Funkci Link (Propojení) nelze použít pro velké (dělené) vzory vyšívání.
- Nasaďte do vyšívacího stroje vyšívací rámeček odpovídající velikosti vzoru, který chcete odeslat do stroje.

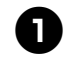

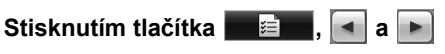

**zobrazte stránku 5/5 obrazovky nastavení stroje.**

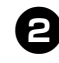

**Stisknutím tlačítka** <sup>on</sup> aktivujte funkci **Link (Propojení).**

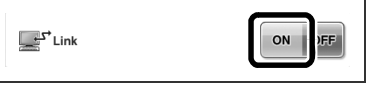

**• Po zobrazení následující zprávy stiskněte** tlačítko <sup>ok</sup>

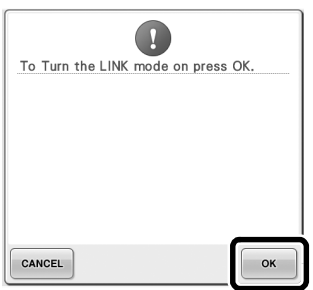

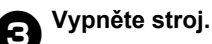

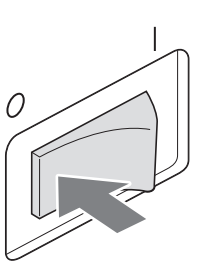

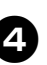

4**Pomocí přiloženého kabelu USB připojte vyšívací stroj k počítači.**

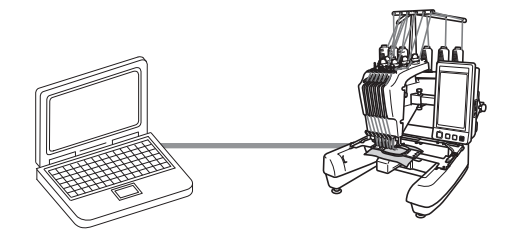

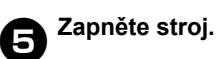

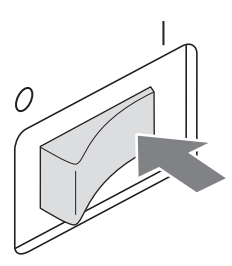

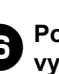

6**Použijete-li program pro editaci vzor<sup>ů</sup> vyšívání obsahující funkci Link (Propojení), jako je program PE-DESIGN NEXT nebo novější, budete moci v režimu propojení odesílat z počítače vzory vyšívání.**

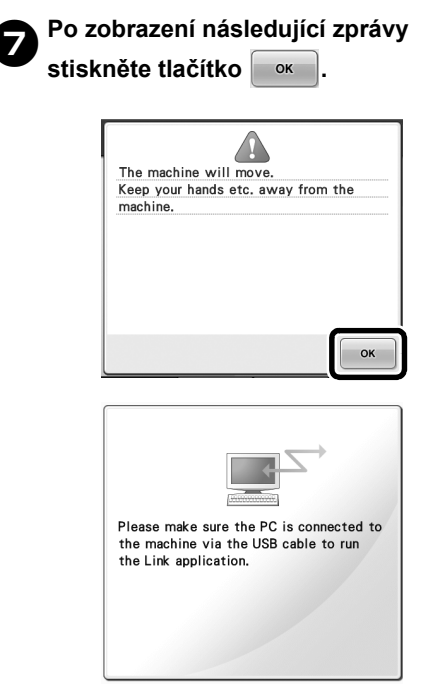

X Při připojování stroje k počítači se na displeji LCD stroje zobrazí zpráva.

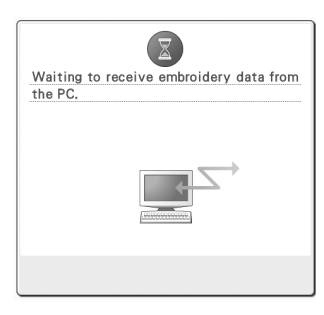

# <mark>永长</mark><br>永长 **Poznámka** <sub>-</sub>

● Podrobné informace o použití programu pro editaci vzorů vyšívání najdete v uživatelské příručce dodané s programem.

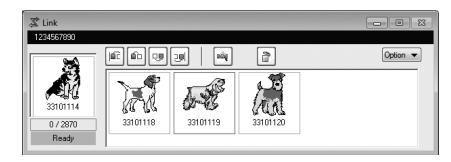

- V programu PE-DESIGN NEXT se zobrazí dialogové okno funkce Link (Propojení).
- Zobrazí-li se následující chybová zpráva, není typ vyšívacího rámečku nainstalovaný ve stroji kompatibilní s rozměry vzoru. Vyměňte vyšívací rámeček za rámeček kompatibilní s rozměry vzoru.

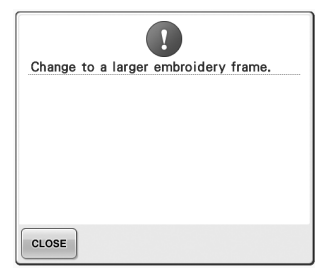

<span id="page-3-0"></span>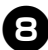

#### 8**Jakmile stroj vzor vyšívání otevře, zobrazí se obrazovka vyšívání.**

X Otevřený vzor vyšívání se zobrazí v oblasti zobrazení vzoru s ikonou funkce Link (Propojení).

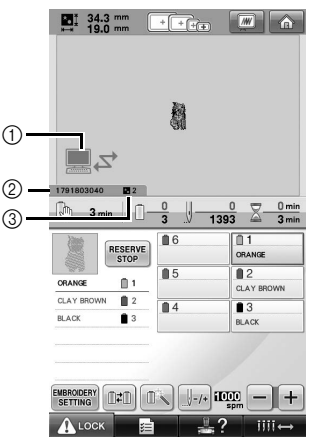

- 1 Ikona funkce Link (Propojení)
- 2 ID stroje (10 číslic)
- 3 Číslo vzoru ve frontě
- Stisknutím tlačítka  $\bigcap$  vzor odstraníte.

#### **Doplňkové informace**

- Je-li vyšívací stroj připojen k počítači, lze stav stroje zobrazit pomocí funkce programu pro editaci vzorů vyšívání. Je-li k počítači připojeno zároveň více vyšívacích strojů, lze stav strojů zkontrolovat pomocí 10číselného ID stroje zobrazeného na obrazovce tohoto stroje. V počítači můžete zobrazit následující informace:
	- číslo právě šitého stehu a celkový počet stehů ve vzoru
	- informace o chybách při šití

9**Chcete-li změnit nastavení vyšívání pro otevřený vzor vyšívání, stiskněte tlačítko**  EMBROIDERY<br>SETTING

• Když se zobrazí následující zpráva,

stiskněte tlačítko **ex Britisknutím tlačítka** 

se vrátíte na obrazovku vyšívání.

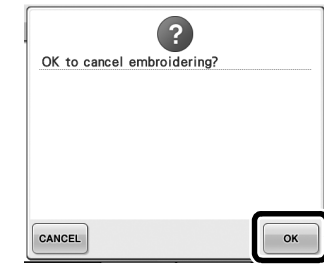

▶ Otevře se obrazovka nastavení vyšívání.

<span id="page-3-1"></span>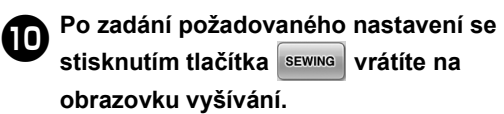

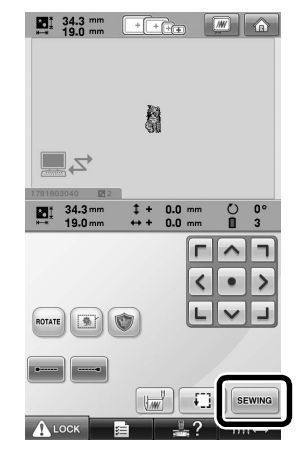

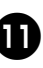

#### a**Stiskněte tlačítko a poté stisknutím tlačítka start/stop spusñte vyšívání.**

Po dokončení vyšívání se zobrazí následující zpráva.

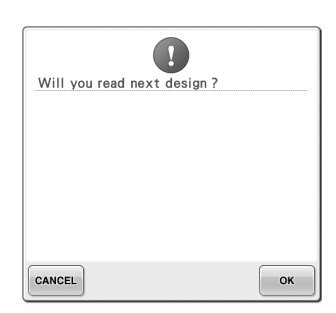

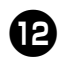

**b**Chcete-li otevřít jiný vzor odeslaný z

**počítače, stiskněte tlačítko**  $\bullet$  **a opakováním postupu od kroku** [8](#page-3-0)

#### **pokračujte ve vyšívání.**

• Chcete-li vyšívání zastavit nebo vyšít znovu tentýž vzor, stiskněte tlačítko CANCEL

## **Poznámka**

● Nastavení obrazovky vyšívání zadané v kroku  $\bullet$  se uloží i v případě, že jste po dokončení vyšívání stisknutím tlačítka

vyšívání obnovili.

#### **Doplňkové informace**

Je-li vyšívací stroj během vyšívání vypnut, lze po jeho opětovném spuštění použít operaci obnovení.

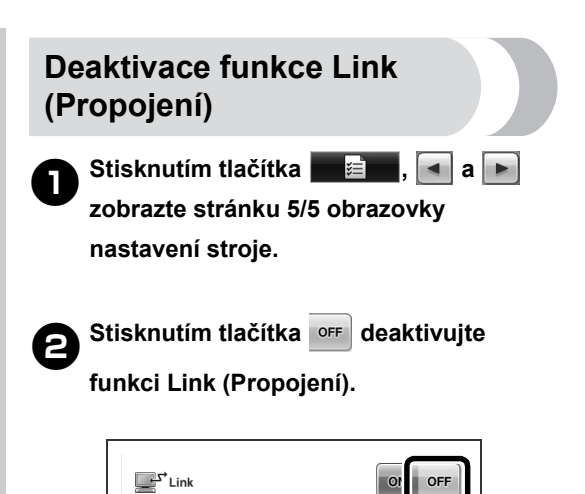

**• Po zobrazení následující zprávy stiskněte** tlačítko <sup>ok</sup>

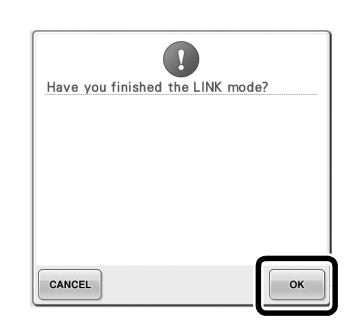

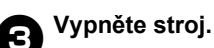

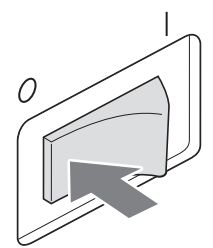

### **Chybové zprávy funkce Link (Propojení)**

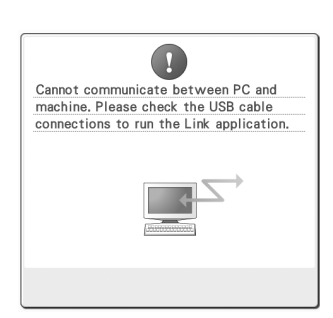

**Stroj nemůže v režimu Link (Propojení) přijmout z počítače žádná data.**

Vypněte stroj a zkontrolujte propojení USB. Připojte správně kabel USB a znovu zapněte stroj.

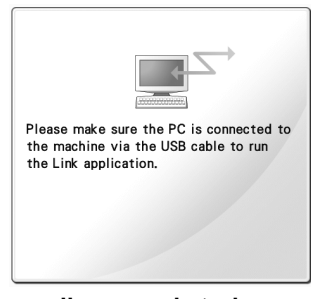

**Komunikace mezi strojem a počítačem v režimu Link (Propojení) selhala.** Vypněte stroj a znovu jej zapněte.

## <span id="page-5-0"></span>**Výběr informací o barvách nití pro datový formát PES**

Podrobné informace o obrazovce nastavení stroje najdete na straně 194 v uživatelské příručce pro stroj PR-650.

Barvu niti pro datový formát PES lze zobrazit podle nastavení stroje nebo nastavení zadaného z programu PE-DESIGN, PE-DESIGN Lite nebo PED-Basic (programy pro editaci vzorů vyšívání). (Nastavení barvy niti na stroji najdete v odstavci "Informace o změně barvy niti" na straně 197 v uživatelské příručce pro stroj PR-650.) Kód niti PES lze vybrat na stránce 1/5 obrazovky nastavení.

**ON** (Zapnuto): Informace o barvách nití se budou zobrazovat podle nastavení v programu PE-DESIGN, PE-DESIGN Lite nebo PED-Basic (programy pro editaci vzorů vyšívání).

**OFF** (Vypnuto): Informace o barvách nití se budou zobrazovat podle nastavení stroje. Při zakoupení stroje je vybrána hodnota "ON" (Zapnuto).

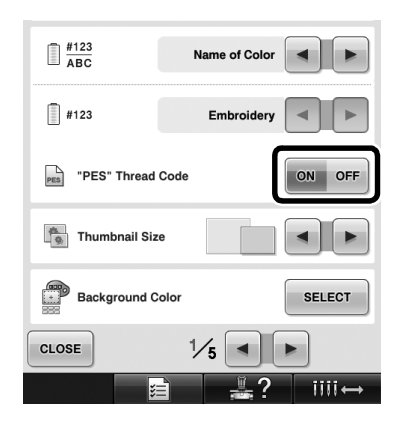

## <span id="page-6-0"></span>**Kontrola doby do příštího zastavení stroje**

Na obrazovce vyšívání lze zobrazit dobu do příštího zastavení vyšívacího stroje. Stroj se zastaví tehdy, když je třeba vyměnit cívku s nití, nebo na základě jiného nastavení vyžadujícího zastavení stroje. Zobrazí-li se indikátor výměny cívky, je nutno vyměnit cívku. Jestliže se zbývající čas zobrazuje červeně, znamená to, že se právě vyšívá poslední barva před zastavením stroje.

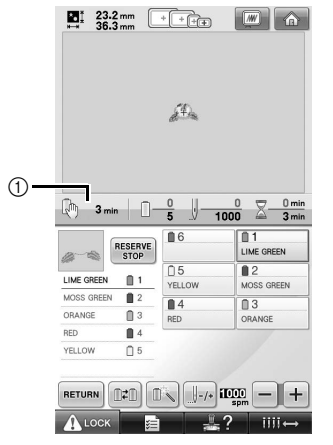

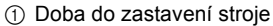

## **Poznámka**

● Zobrazené informace se liší od informací pro verzi 1 (uvedených v uživatelské příručce pro stroj PR-650).

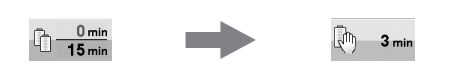

## <span id="page-6-1"></span>**Kontrola přechodného nastavení lišty jehly**

Lištu jehly s přechodným nastavením lišty jehly lze nyní zobrazit na obrazovce vyšívání. Podrobné informace o přechodném nastavení lišty jehly najdete na straně 130 v uživatelské příručce pro stroj PR-650.

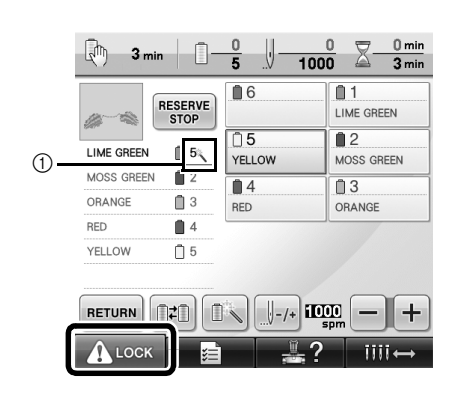

1 Číslo lišty jehly se změní a zobrazí se znak **COLOGITY COLOGITY COLOGITY** 

## <span id="page-7-0"></span>**Nové znaky v abecedních vzorech**

Následující znaky byly doplněny do dvou typů písem. Změnilo se tím uspořádání znaků.

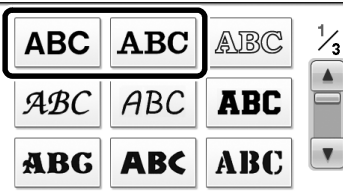

Příklad: **ABC** 

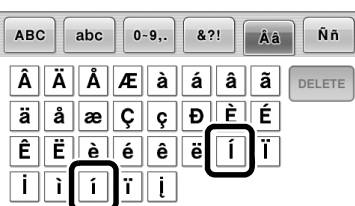

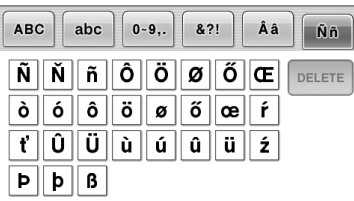

Následující znaky byly doplněny do sedmi typů písem. Změnilo se tím uspořádání znaků.

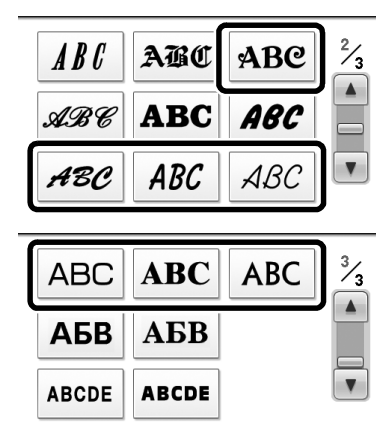

## Příklad: ABC

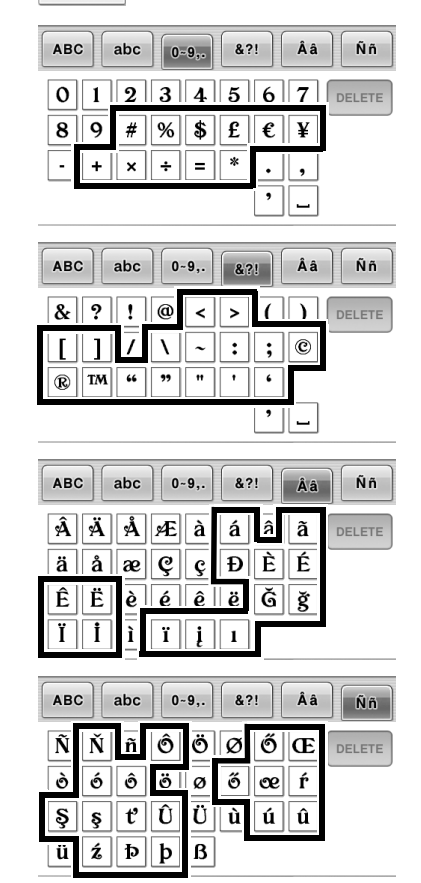